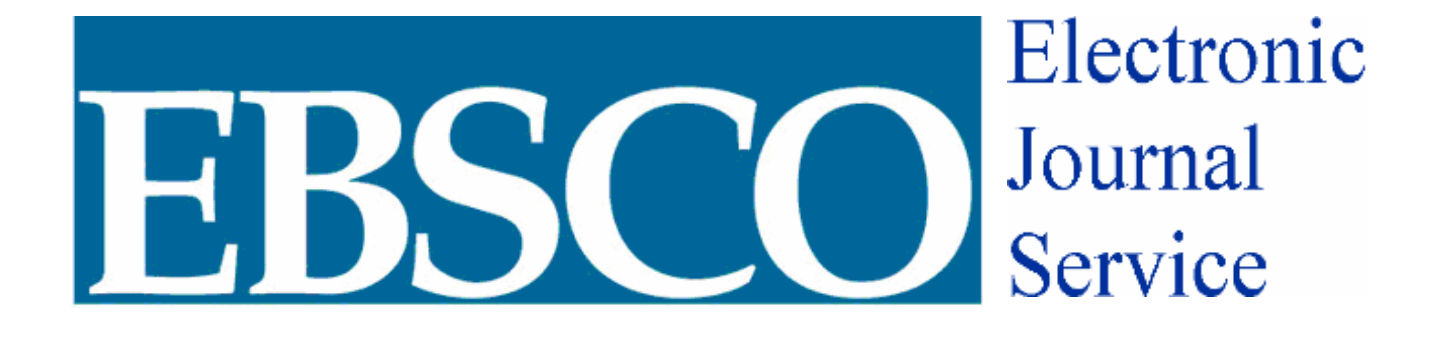

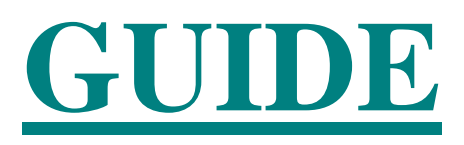

### **EBSCO**

EBSCO *host* Electronic Journal Services (EJS) allows you to find articles from thousands of e-journals, all at one web site. EJS is used for browsing and searching for full-text journals, issues, and articles.

EBSCO EJS 2006 is directly linked to HSCL homepage. EJS home provides users with basic tools which are:

## **Main Toolbar**

On the *EJS* toolbar you will find immediate access to:

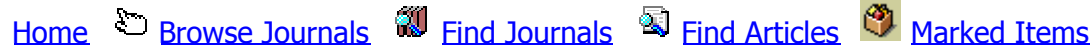

### [Browse Journals](http://ejournals.ebsco.com/Browse-Criteria.asp)

To browse the available journals on *EJS*, click the **Browse** button on the Home page, or click the **Browse Journals** link on the *EJS* toolbar to display the *browse criteria* page.

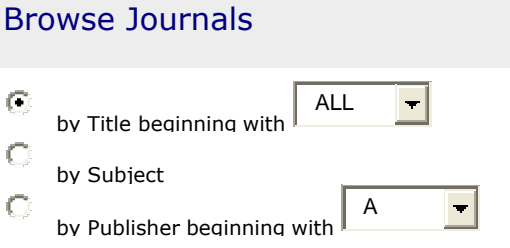

**Browse by Title:** To view a list of available journals in alphabetical order by title, click the button that says: **by Title beginning with**. Select a **letter,** and then click the **Browse** button.

The *Browse by Title* page will appear with a list of available journal titles beginning with the selected letter.

**Browse by Subject:** To view a list of available journals by subject, click the button that says: **by Subject** and then click the **Browse** button.

The *Browse by Subjects* page will appear and will display a list of subjects. Each line indicates how many journals are categorized under this subject. To view all

titles for a specific subject, click the **subject name** link. A list of journals with the chosen subject will appear.

**Browse by Publisher:** To view a list of publishers for available journals in alphabetical order click the button that says: **by Publisher beginning with**. Select a letter, and then click the **Browse** button.

The *Browse by Publisher* page displays the list of publishers for the available titles. To view journals for a particular publisher, click the **publisher name** link.

## Find Journals

To search for a specific journal, click the **Find Journals** button on the Home page, or [click the](http://ejournals.ebsco.com/JournalSearch-Criteria.asp) **Find Journals**link on the *EJS* toolbar to display the *find journal: criteria* page.

To search for a journal, enter the complete or partial **title name** of a journal in the Journal Title field, and then click the **Find Journals** button.

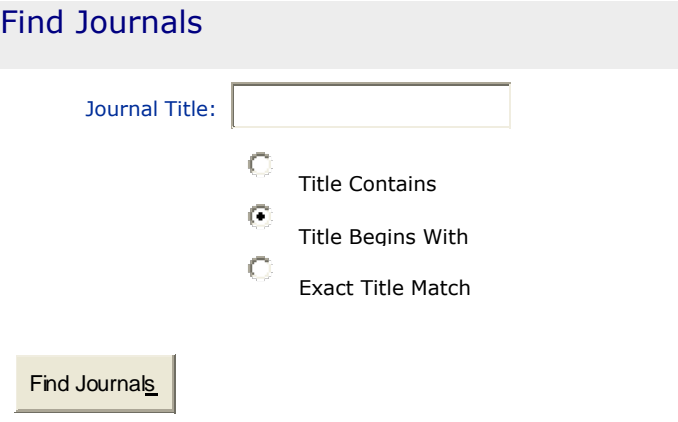

# **MY EJS**

You may create your own personal storage area by Signing Up for **MY EJS**.

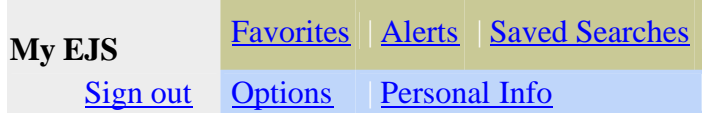

- **Favorites**:Stor[e direct](http://ejournals.ebsco.com/my_LogOut.asp?sRequestingPage=%2Fmy%5FHome%2Easp%3FTab%3DPersonal)[li](http://ejournals.ebsco.com/my_LogOut.asp?sRequestingPage=%2Fmy%5FHome%2Easp%3FTab%3DPersonal)n[ks to Favor](http://ejournals.ebsco.com/my_Home.asp)i[te journ](http://ejournals.ebsco.com/my_Home.asp?Tab=Alerts)[al](http://ejournals.ebsco.com/my_Home.asp?Tab=Personal)[s, issues, and art](http://ejournals.ebsco.com/my_Home.asp?Tab=SavedSearches)icles.
- **Alerts**: You can request an e-mail notification when a new issue is available for a journal of interest by simply clicking on the **Create Alert** on the *Journal* page, *Table of Contents* page or *Article* pages of the journal.
- **Save Searches:** You can save Searches to run again later or automatically by doing the following:

Perform a **Journal Searches**then return to **Find Journals** on the Toolbar. You will be immediately linked to the **Find Journal: Criteria** page and then click the **Save Search** button. Same strategy can be used for **Article Search**.